## **Cargando una Factura (Uploading a LEDES Invoice File)**

1. Para seleccionar su cliente, haga clic en "Cambiar De Cliente".

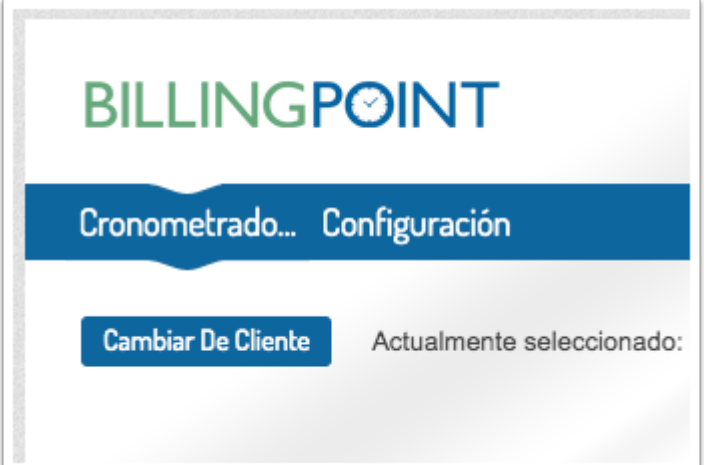

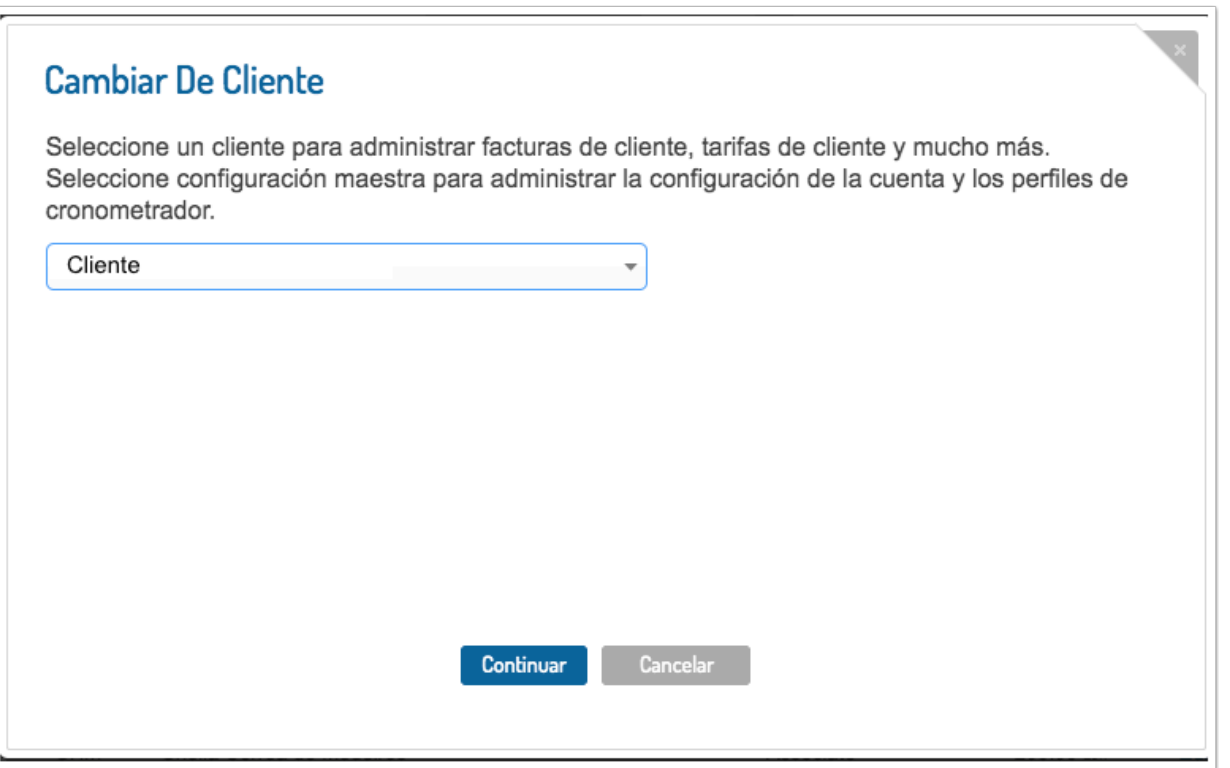

2. Seleccione Subir LEDES en el men desplegable de la pestaa Facturas o en la pgina de facturas.

Nota: BillingPoint actualmente acepta archivos de factura LEDES98B, LEDES98BI, y LEDES XML 2.1 para cargar.

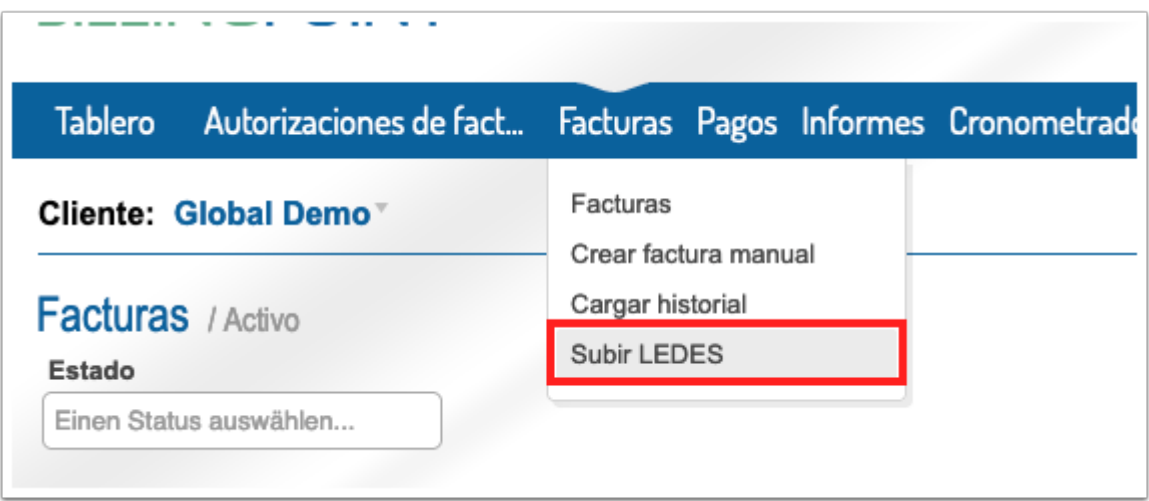

3. Seleccione la oficina de facturacin y la moneda.

Su oficina predeterminada se completar automticamente (pero se puede cambiar) y si solo tiene 1 moneda aprobada por el cliente, la moneda se completar automticamente.

4. Una vez que seleccione Oficina de facturacin y Moneda, haga clic para buscar o arrastre y suelte sus archivos de factura (aceptamos varios archivos cargados a la vez).

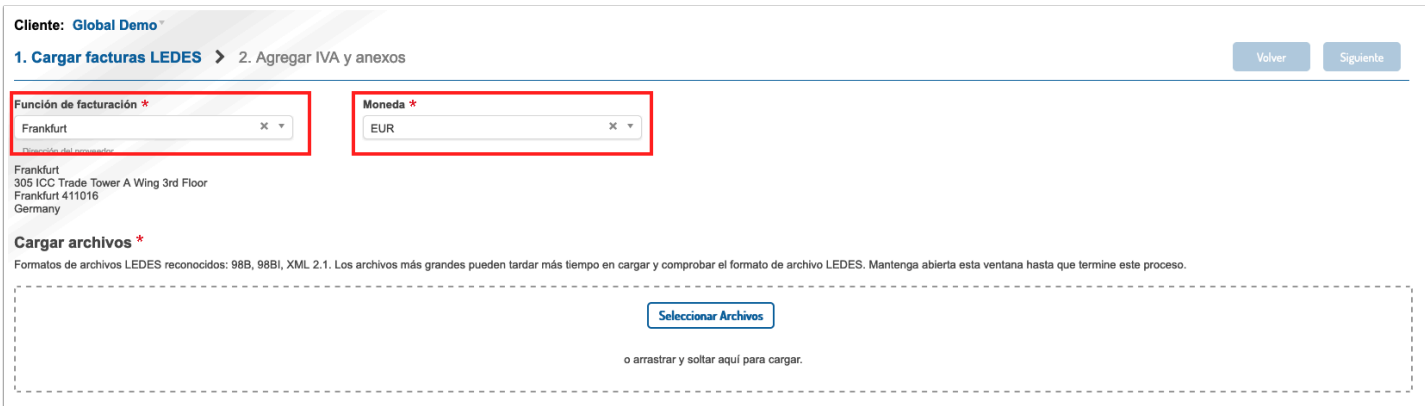

5. El sistema mostrar si cada archivo es vlido o no. Para los archivos no vlidos, se enumerarn los errores. Las facturas no vlidas deben corregirse y reemplazarse o eliminarse para continuar con el proceso de carga de cualquiera de los archivos de facturas.

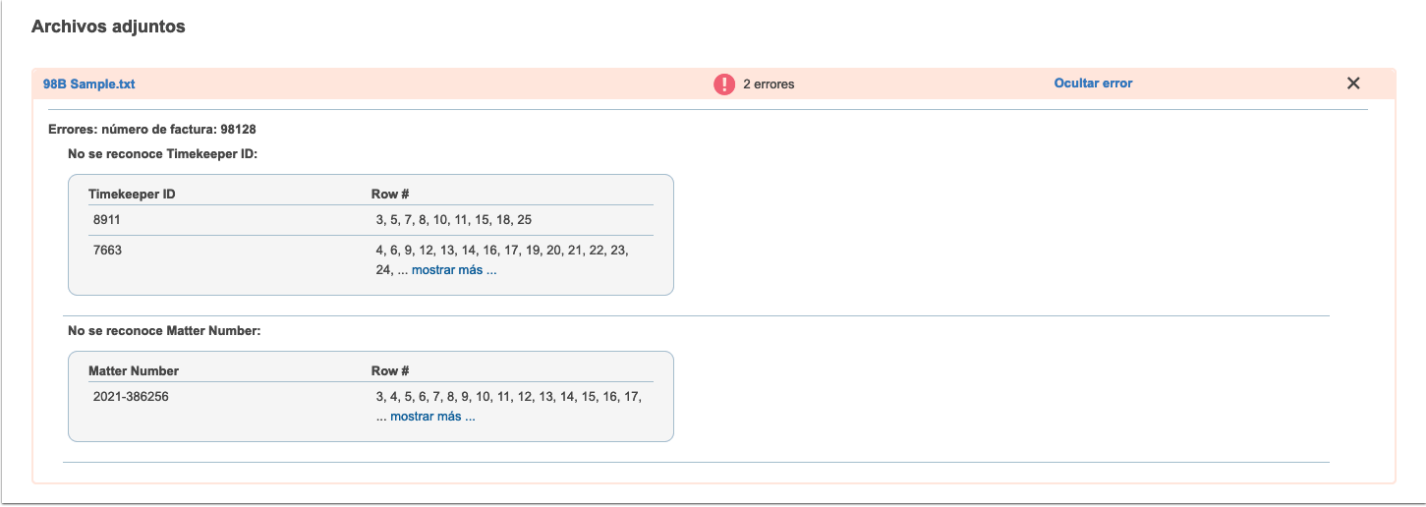

6. Una vez que todos los archivos sean vlidos, haga clic en Siguiente en la esquina superior derecha.

Si sale de esta pgina sin hacer clic en Siguiente, el sistema guardar las facturas como borradores.

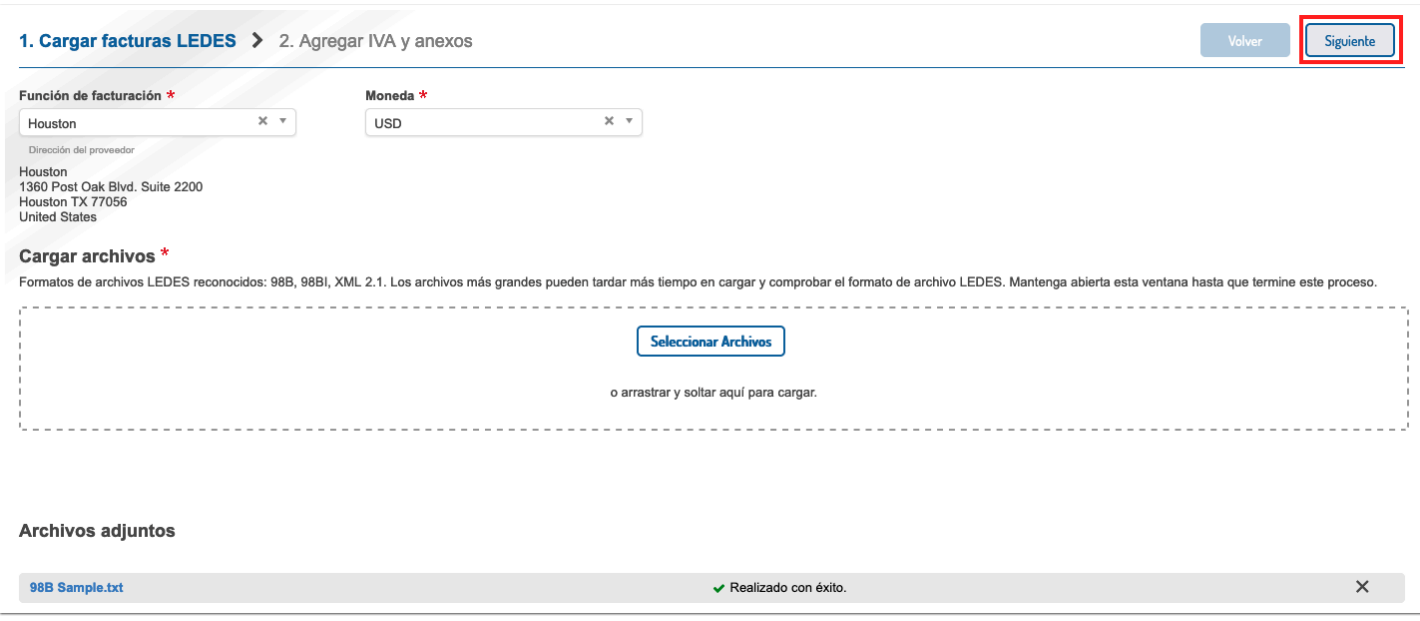

7. Las facturas se marcarn automticamente para enviarlas al cliente; active esta opcin si prefiere cargar las facturas como borrador. Seleccione las facturas que se envan a las Regulaciones del Impuesto sobre el IVA y agregue los archivos adjuntos segn sea necesario. Haga clic en Enviar o Guardar como borrador en la esquina superior derecha para cargar los archivos.

Si navega fuera de esta pgina, el sistema guardar las facturas como borradores y almacenar los archivos adjuntos.

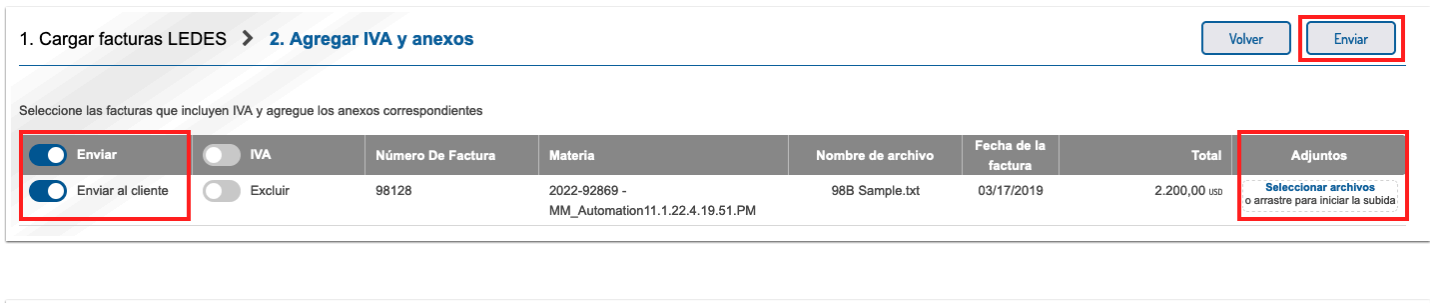

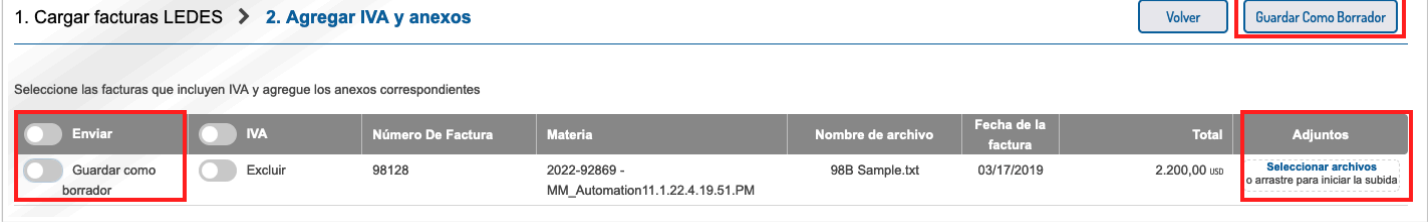

8. Ser redirigido a la página de lista de Facturas. Las facturas marcadas para envo al cliente se validar con las reglas de facturacin del cliente. Las facturas que pasen la validacin sern enviadas al cliente.

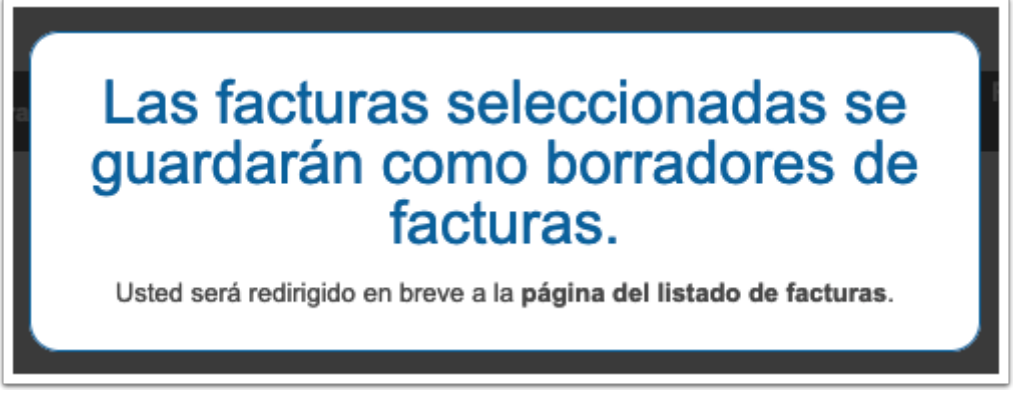

9. Si eligi Enviar al cliente al cargar, la factura mostrar Aprobacin pendiente o Error como estado en la página de la lista de facturas. Si la factura est pendiente de aprobacin, se envi con xito al cliente para su aprobacin y ya termin.

Si la factura falla, hay errores de validacin y no se envi al cliente. Abra la factura haciendo clic en el nmero de factura azul para ver los errores. Puede hacer [correcciones dentro del sistema](https://onit.screenstepslive.com/s/documentation/a/1148724-editando-una-factura-editing-an-invoice) o editar su archivo LEDES y volver a cargarlo.

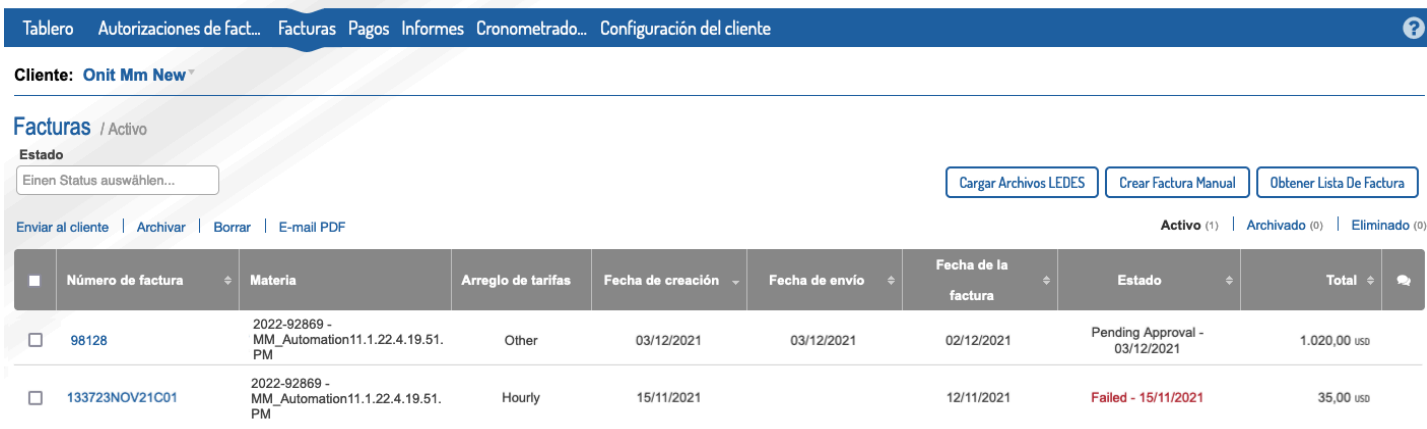

10. Si no eligi Enviar al cliente al cargar, la factura estar en estado Borrador. Para enviar la factura, puede marcar la casilla a la izquierda de la factura y hacer clic en Enviar al cliente en la parte superior de la pgina, o puede abrir la factura haciendo clic en el Nmero de factura azul y hacer clic en Enviar al cliente dentro de la factura.

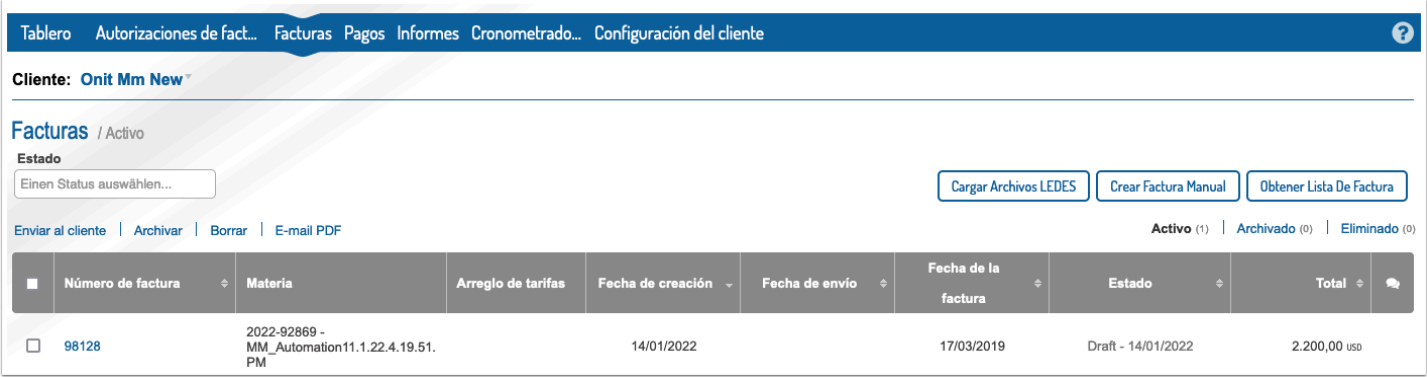